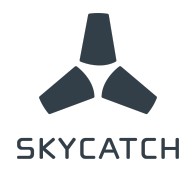

# **Release Notes**

## **EVO3x SkyOne Firmware**

**New Version**: 2.2.24

**Previous Version**: 2.2.23

**Date**: June 2017

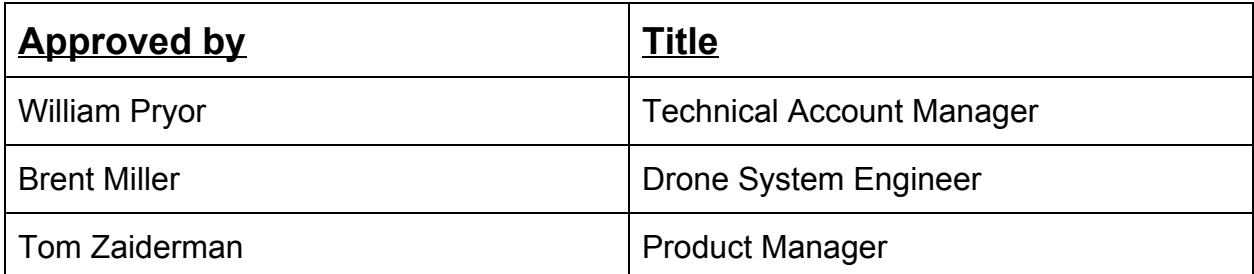

-Skycatch Proprietary-

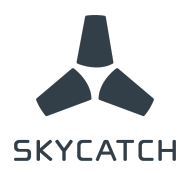

## **Fixes**

● Fixed manual mode switch during failsafe. Now when the failsafe cleared drone will stay in manual until user flips back to AUTO

## **Enhancements**

- Magnetometer magnitude failsafe check now uses a better baseline value
- On glitch in smart battery reading, drone will RTL instead of "Land In Place"

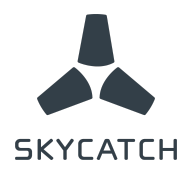

## **Appendix**

**Instructions for updating firmware version.**

**Go to this [BOX folder](https://skycatch.box.com/s/p433zndtff5rq34mqbc8kllxpwlap4q8) and watch this [VIDEO Tutorial](https://vimeo.com/223537311/d9197988a4)**

**Requirements: Windows 7 and above (64bits or 32bits)**

#### **Setup Files:**

- 1. Download and install the Px4driver file on your computer
- 2. Download the content of the Olympus folder (64bit or 32bit)
- 3. Create a folder on your (C:) drive, name it Olympus and put the files from step 3 in it

### **Set up Drone:**

- 1. Take the USB to Micro-USB cable from your kit
- 2. Set the drone on a flat surface (no need to connect a battery or GPS mast)
- 3. Remove the Skycatch cover from the "nose" of the drone (opposite to battery compartment)
- 4. Identify two micro-usb ports and connect the cable to the right hand side one

#### **Connect to Drone:**

- 1. Go to your Device Manager on your Windows computer (you can use the Windows search bar)
- 2. Locate Ports (COM & LPT) and expand it
- 3. While looking at the COM item in the Device Manager, connect the other end of the USB cable to your computer,
- 4. Look under the Ports line: You should see additional Port added with a COM #
- 5. The COM # will change after 2 seconds -- make sure you remember the first number that was displayed
- 6. If you missed the first COM number, disconnect and reconnect again while looking at the Device Manager COM item

#### **Update the Firmware:**

- 1. Start your Command Prompt app (you can search for it in the Windows search bar)
- 2. Type "cd" and press the space key
- 3. Drag and drop the Olympus folder you created into the Command Prompt and press enter
- 4. Type "dir" and press Enter
- 5. You should see:
	- a. flasher.exe
	- b. params.exe
	- c. serialport.node
- 6. Type:flasher.exe -p COM# (do not press enter yet)
- 7. # ----> should be the first number of COM you saw right after connecting the USB cable
- 8. Now disconnect the cable from your computer and wait a few seconds
- 9. Reconnect cable and press enter immediately after
- 10. Update should be in progress and indicates upon success

-Skycatch Proprietary-